# <span id="page-0-0"></span>练习盘使用说明

# 年 10 月

# 目录

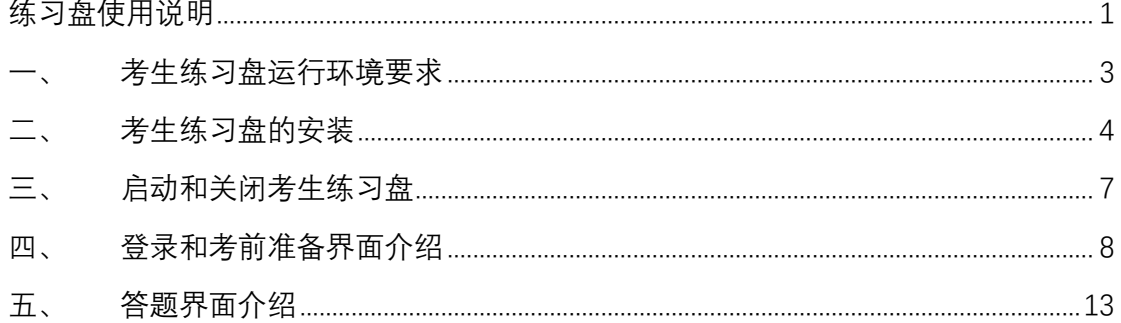

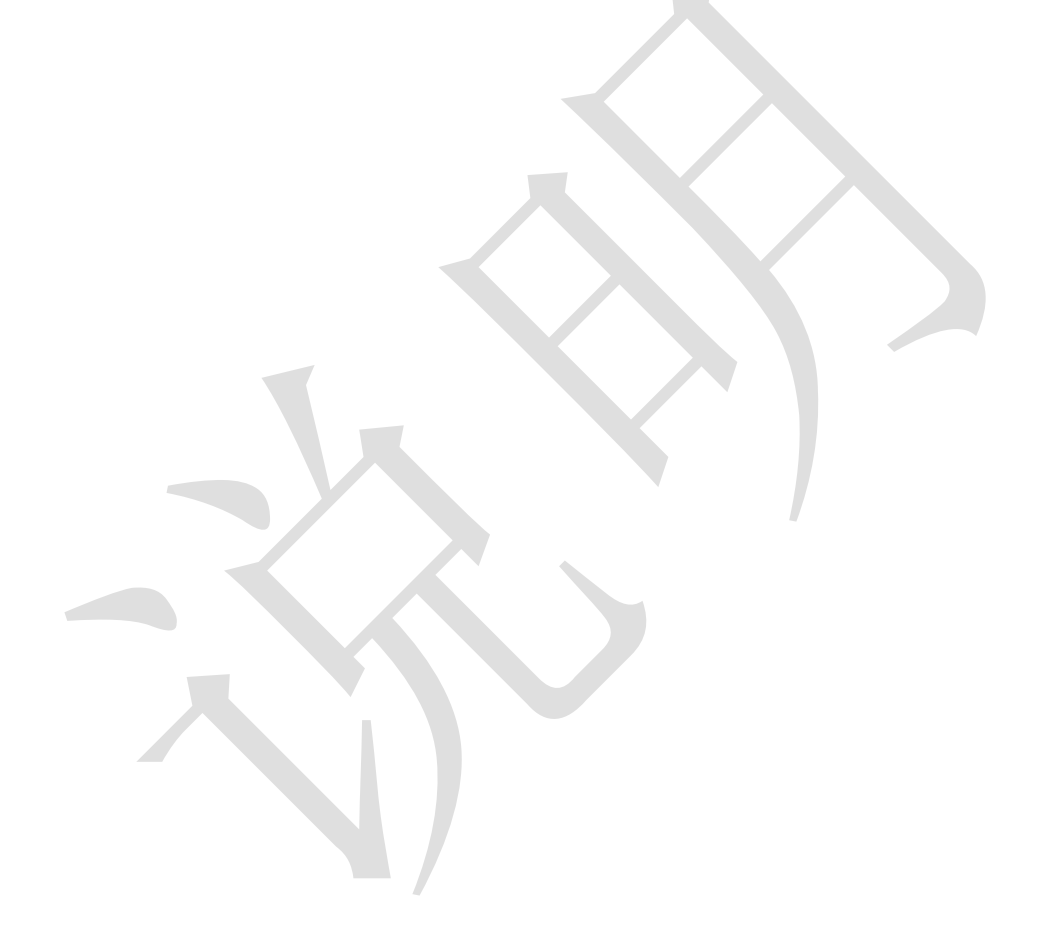

为方便考生提前熟悉机考流程及答题方式,特提供此练习盘,考生下载后可参考操作说 明进行模拟答题。考生练习盘需要安装,安装后可反复使用,不限次数。

考生练习盘中试题内容和正式考试无关,不用作考前个人能力的摸底测试。

注意:考生练习盘仅供考生练习使用。正式考试时所见的考试题型、试题难度、考试 流程等,均以实际情况为准。

#### <span id="page-2-0"></span>考生练习盘运行环境要求

#### 1. 硬件环境要求:

- CPU: P4 2G 以上;
- 内存: 2GB 以上;
- 硬盘: 系统盘磁盘剩余空间 10GB 以上;
- 显卡:支持 1024\*768、32 位真彩色
- 鼠标
- 键盘
- 摄像头
- 麦克风或耳麦
- 2. 软件环境要求:
	- 操作系统:Windows XP、Windows 7、Windows 8、Windows 10
	- 浏览器: Internet Explorer 8 或以上版本

注意: 安装考生练习盘前,请关闭杀毒软件。或者在安装考生练习盘的过程中,如果 遇到杀毒软件提示, 那么请选择"允许程序所有操作"。Win7 或以上系统请使用右键安装 文件->以管理员身份运行。

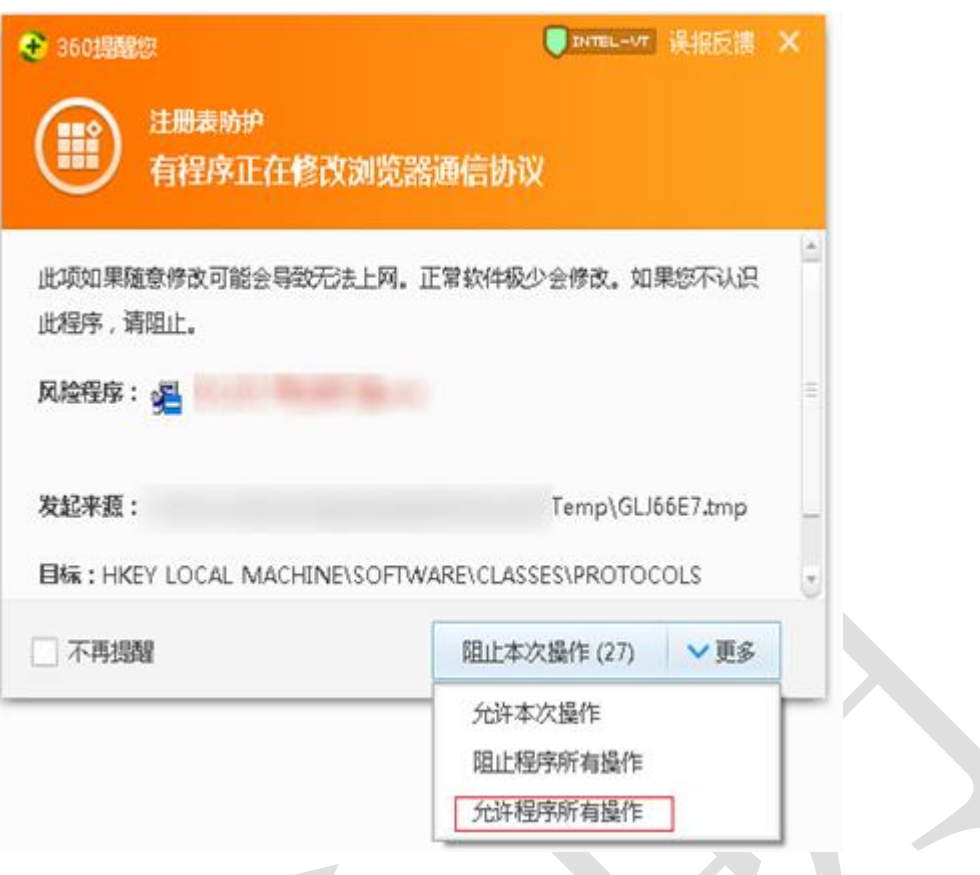

## <span id="page-3-0"></span>二、 考生练习盘的安装

- 1. 在下载"导游口试\_考生练习盘\_XX\_YYYYMMDD.exe"文件后,双击运行。
- 2. 在安装界面(如下图)点击"下一步"按钮。

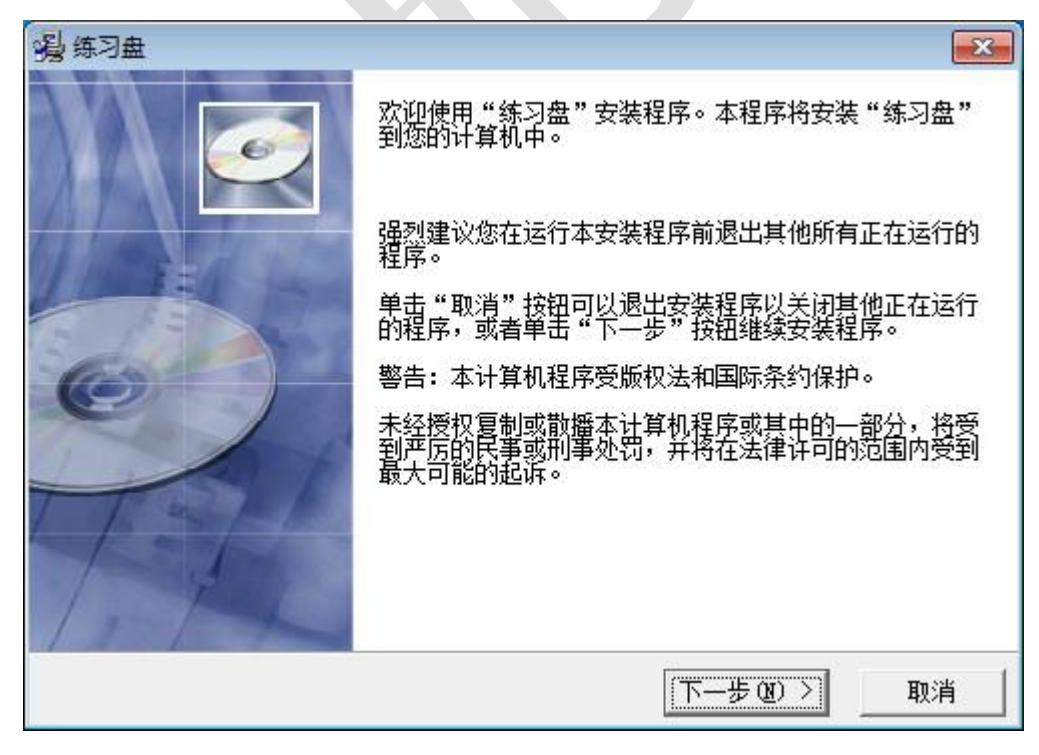

3. 在请选择目标目录界面, 保持目标目录为默认, 点击"下一步"按钮。

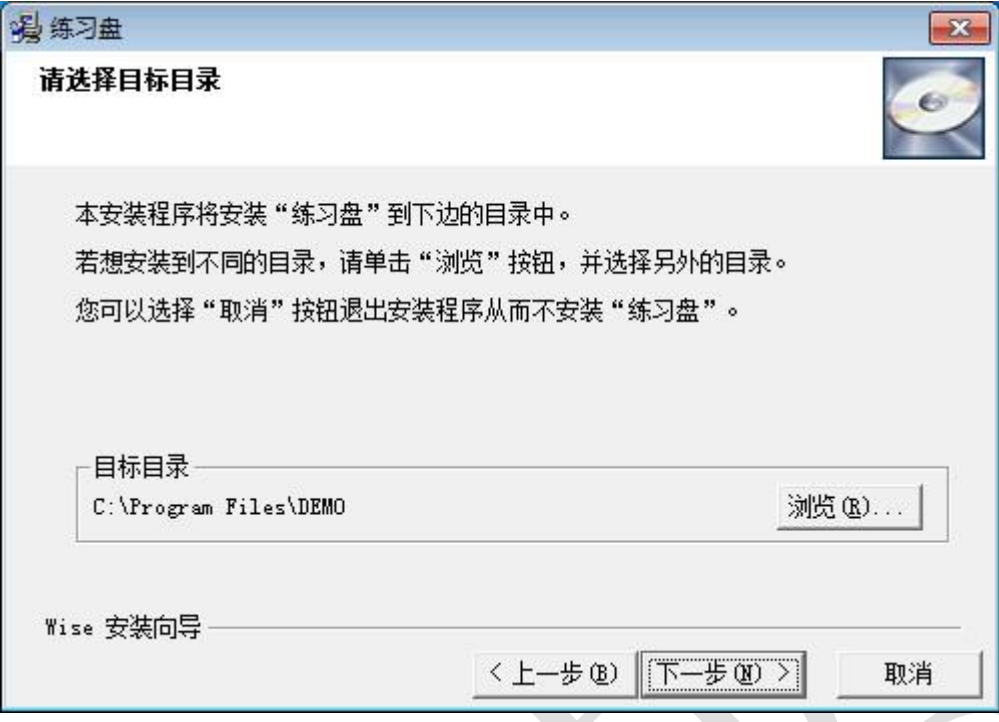

4. 在开始安装界面,点击"下一步"按钮,

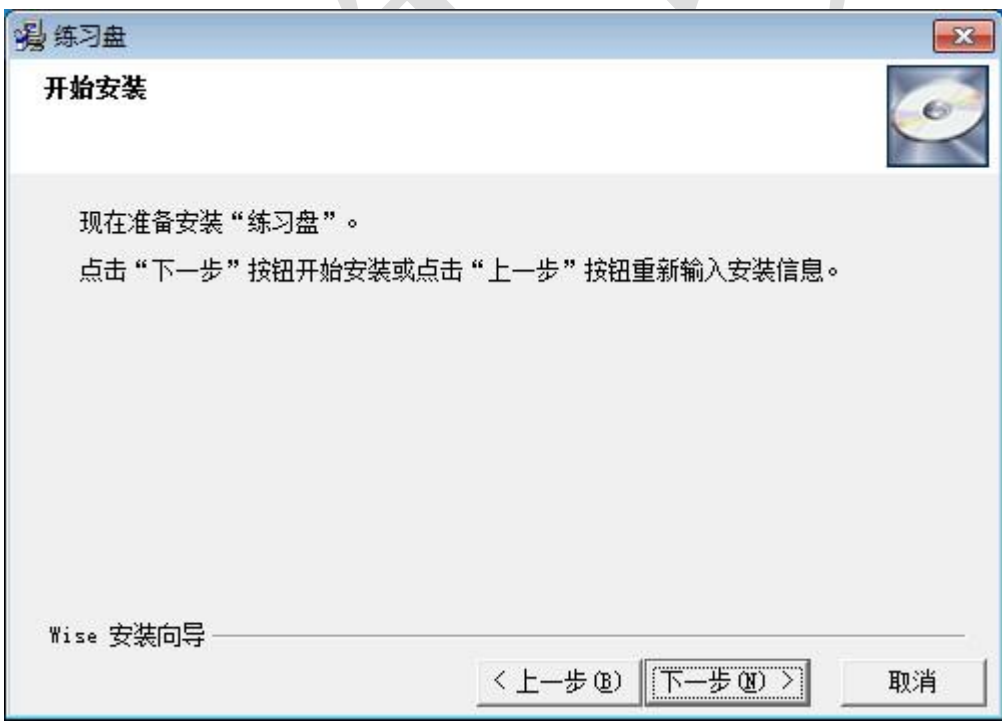

5. 等待安装进度过程自动完成,在安装完成页面,点击"完成"按钮。

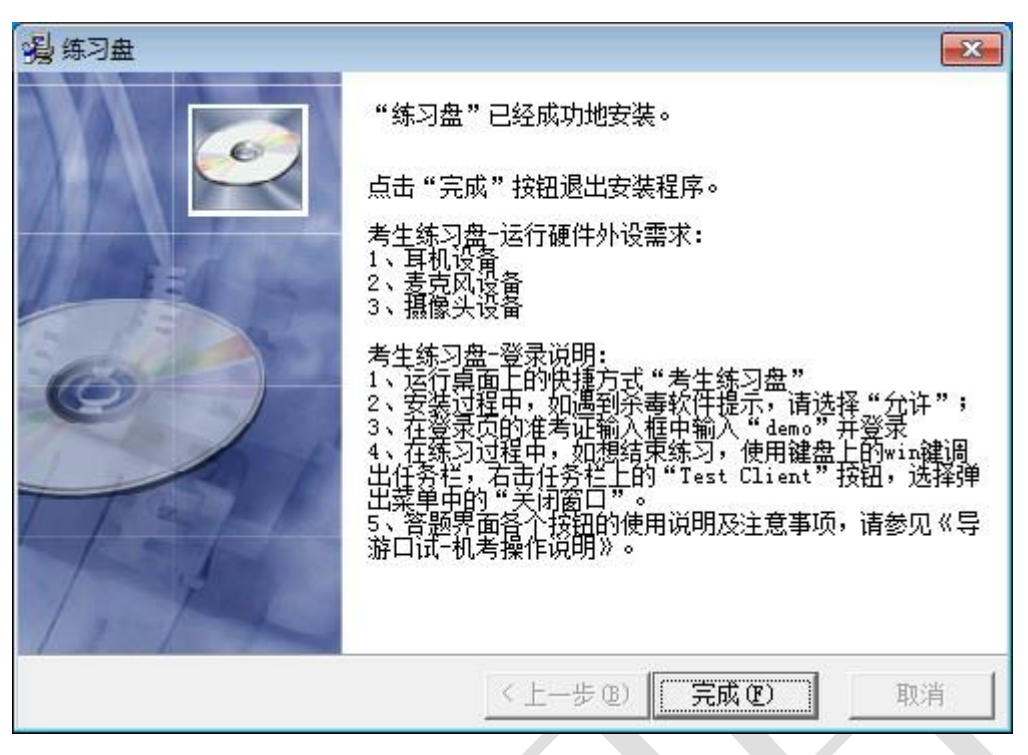

6. 安装完成后,在电脑桌面上将出现"考生练习盘"快捷按钮(如下图)。

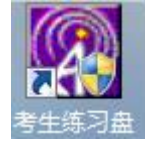

### <span id="page-6-0"></span>三、 启动和关闭考生练习盘

#### 1. 启动考生练习盘

 双击桌面上的快捷方式"考生练习盘"图标启动考生练习盘,出现初始页面(如下图)。 点击对应语言练习("中文练习"、"英文练习"或"现场考试练习"等)按钮。

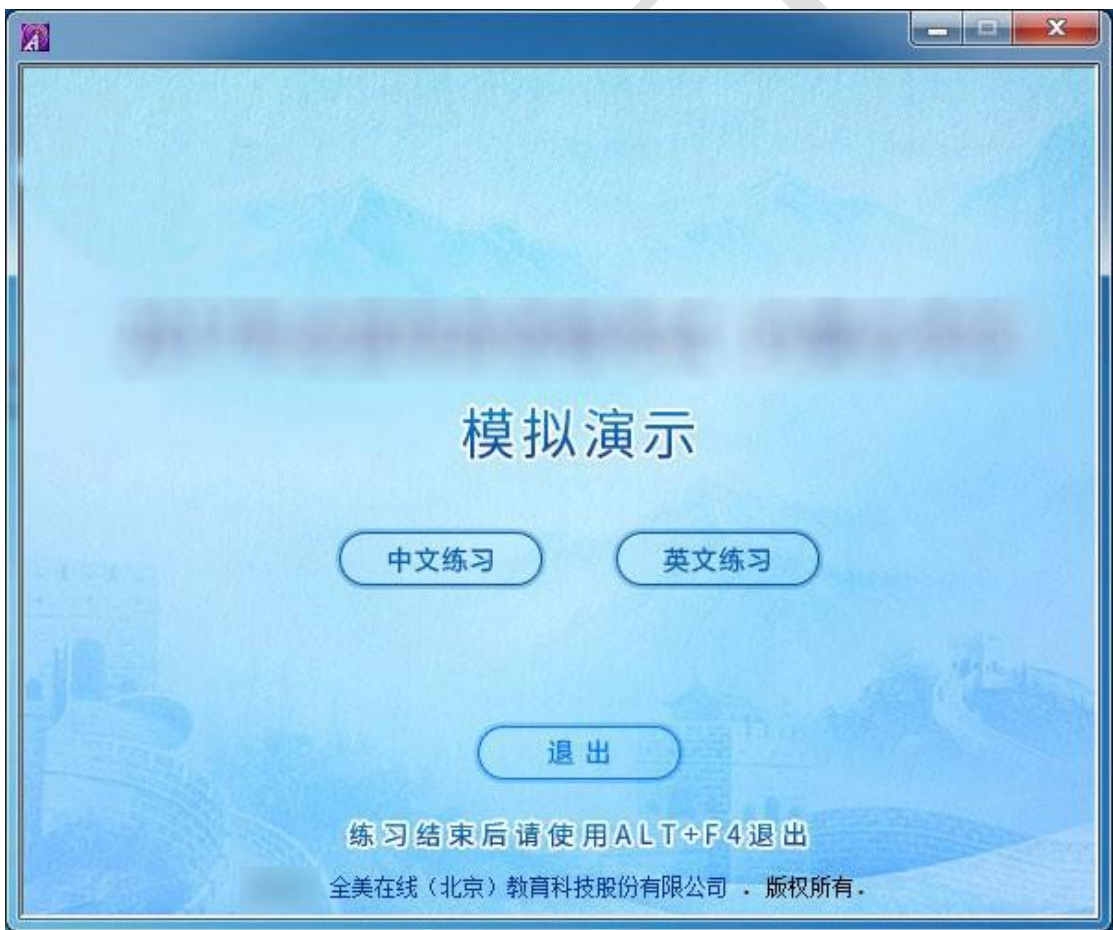

#### 2. 关闭考生练习盘

- **●** 在模拟答题开始前和结束后,可以通过键盘上的 ALT+F4 快捷键,关闭考生练习盘。
- **●** 在模拟答题过程中,使用键盘上的 win 快捷键调出任务栏,右击任务栏上的"Test Client"

按钮,选择弹出菜单中的"关闭窗口"。

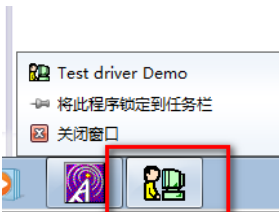

注意: 正式考试时,考生不能自行退出考试界面。

### <span id="page-7-0"></span>四、 登录和考前准备界面介绍

#### 1. 登录界面

- **●出现考试登录界面,在准考证号栏中,输入"demo"**,然后点击"登录"按钮。 注意:
	- > 在正式考试时,请准确输入个人准考证号码进行登录。
	- 正式考试时,登录界面的右上角将显示考生个人机号。 在考场请遵从监考人员的安排入座。

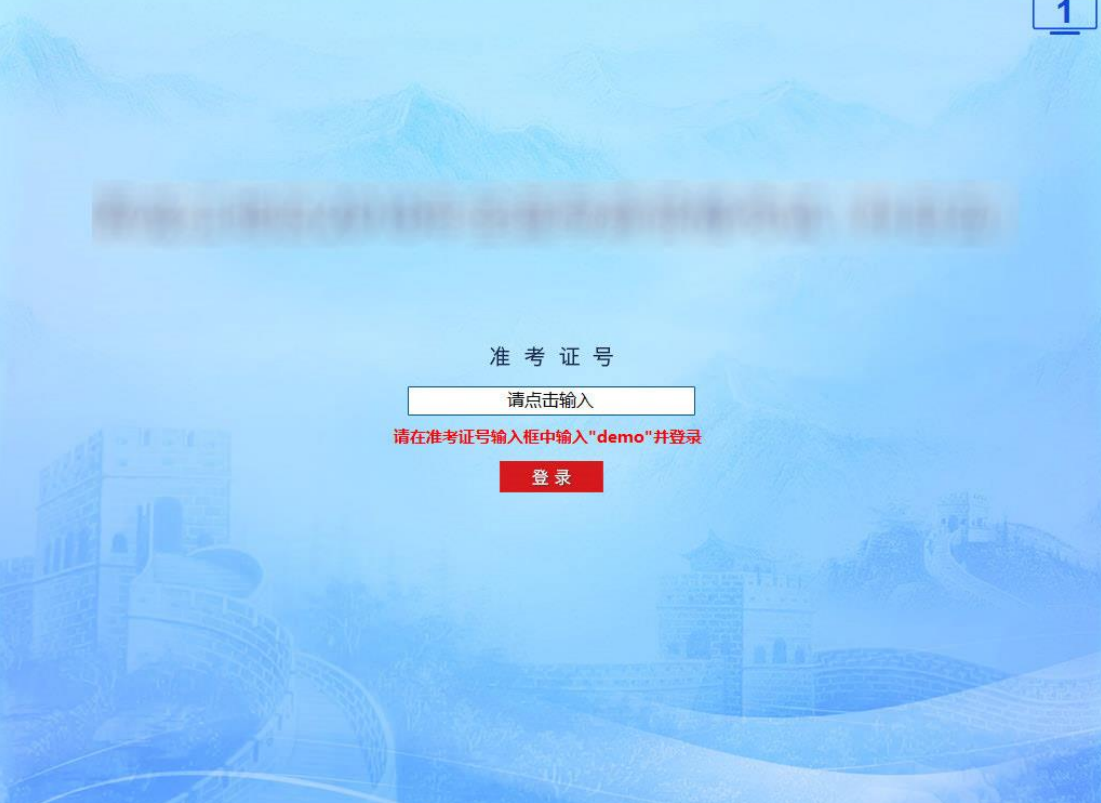

#### 2. 考生信息确认界面

登录成功后,出现考生信息确认界面(如下图),点击"确认无误"按钮。

注意:在正式考试时,请仔细核对此页面中显示的各项个人信息是否准确。

如果信息有误,请立即举手示意考场监考人员。(请听从考场工作人员安排)

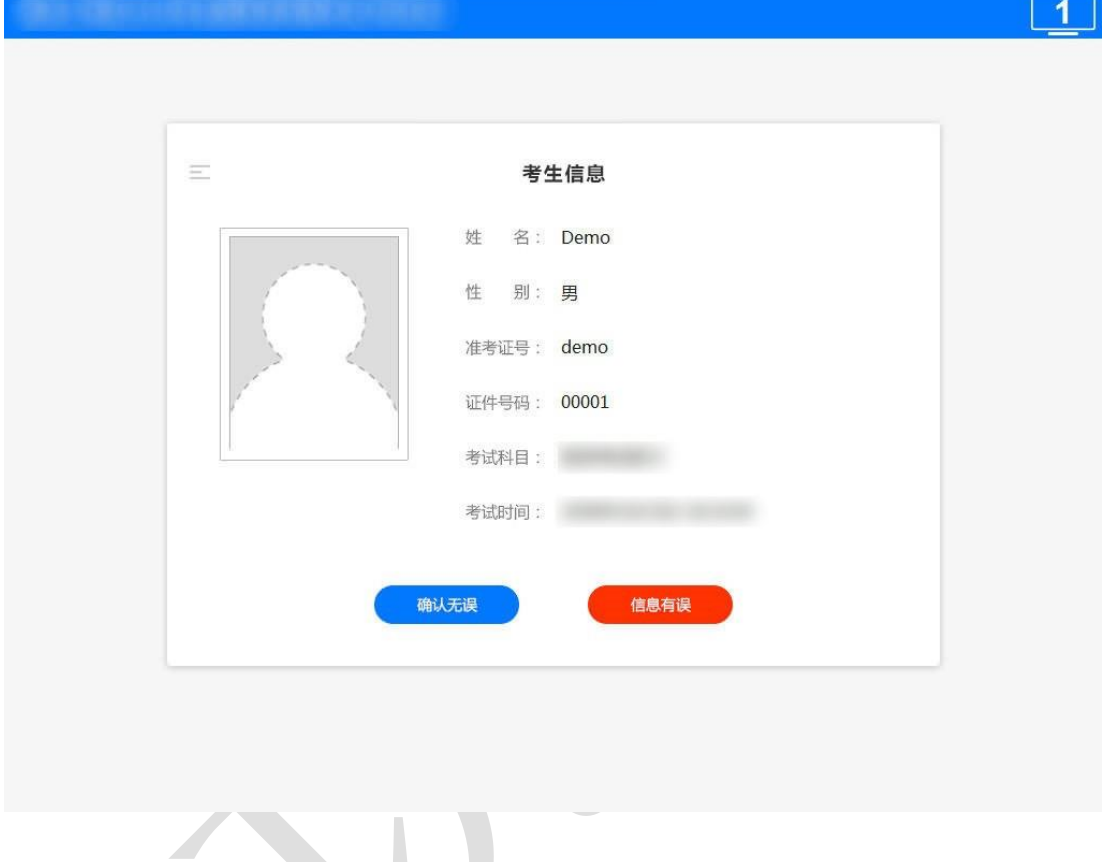

- 3. 考试系统操作指南界面
- 在考生信息确认页面点击"确认无误"之后,将进入"考试系统操作指南"页面(如下 图)。请仔细阅读操作指南的文字内容,然后点击"下一步"按钮。

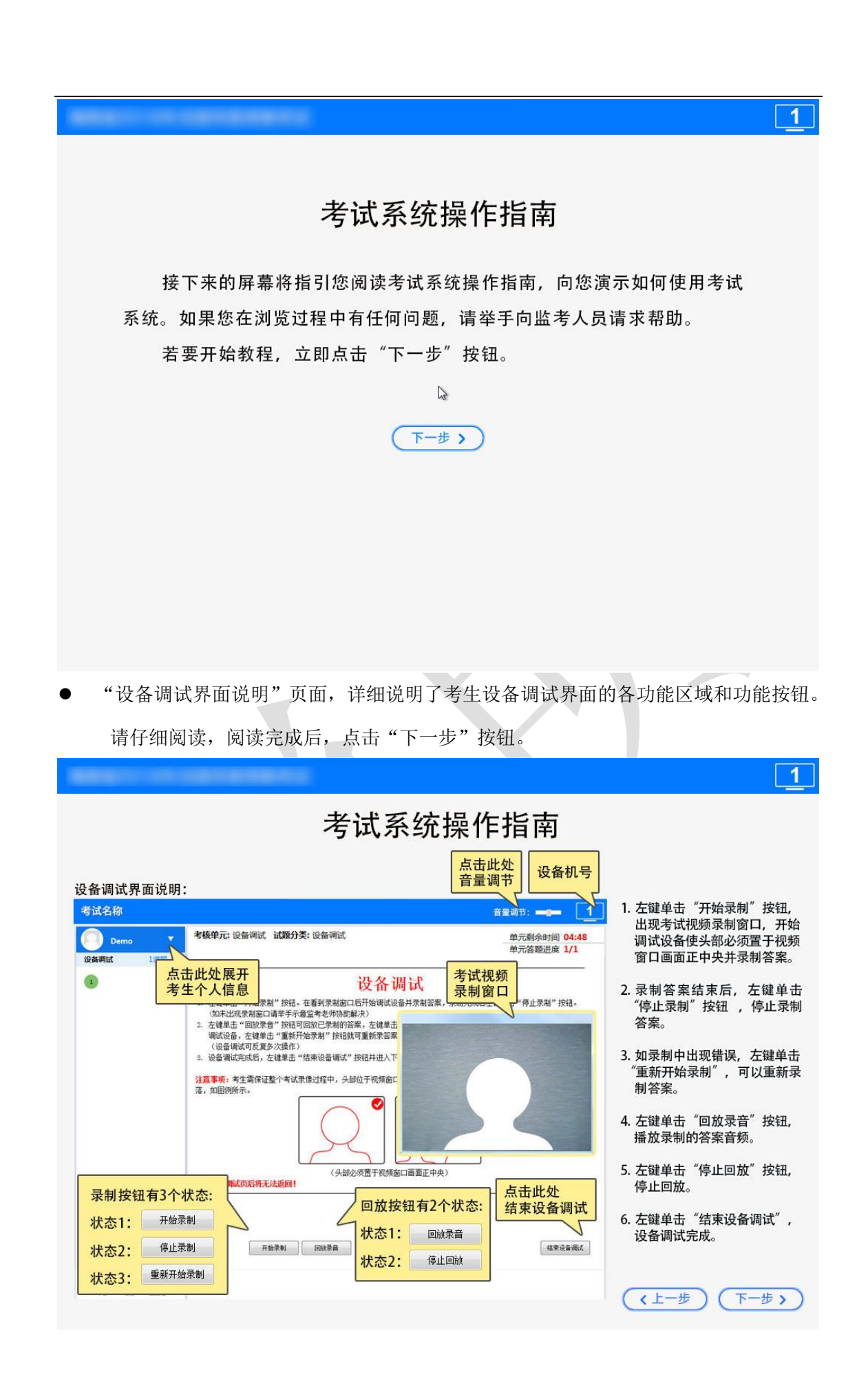

"答题界面说明"页面,详细说明了考生答题界面的各功能区域和功能按钮。请仔细阅

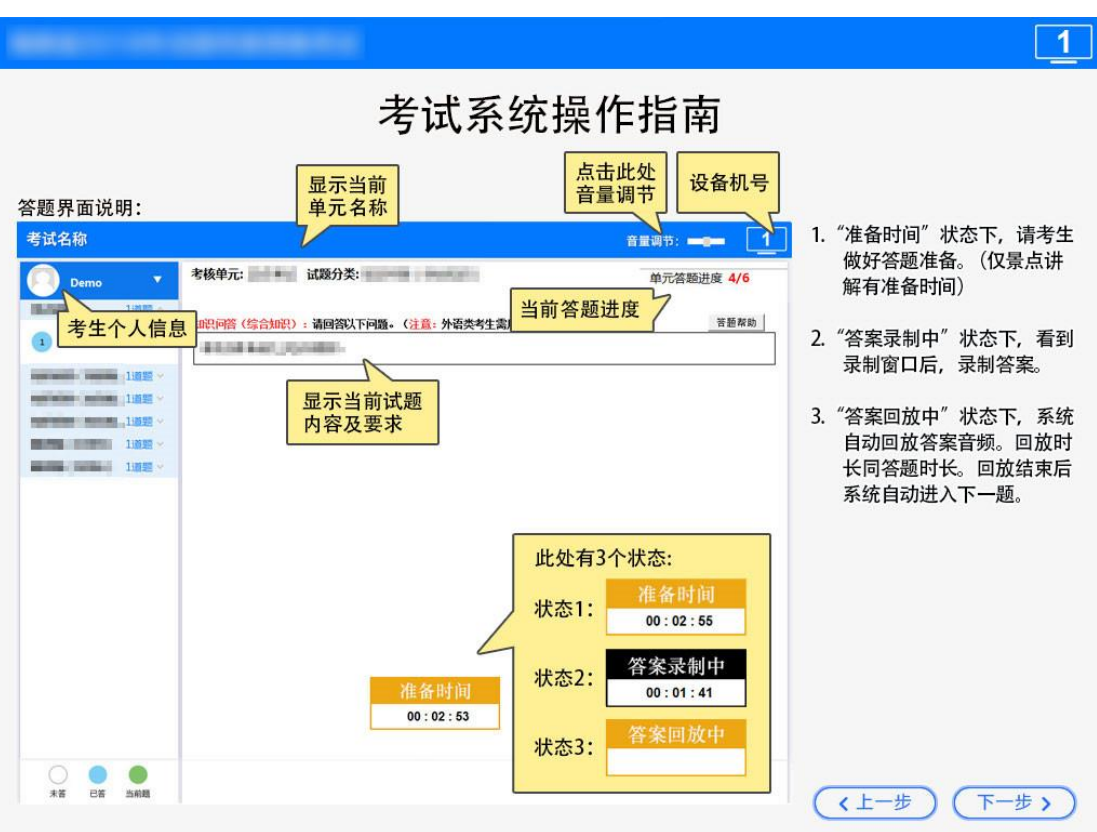

读,阅读完成后,点击"下一步"按钮。

 考试系统操作指南结束页面,请点击"下一步"按钮。若还想查看操作指南的说明,则请 点击"上一步"按钮,返回到上一页面进行查看。

## 考试系统操作指南

 $\overline{1}$ 

考试系统操作指南结束。在考试过程中, 如果您对系统的使用有任何疑问, 请举手向监考人员示意。

点击"下一步"按钮,阅读考生须知。

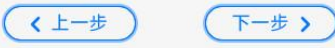

4. 考生须知界面

 接下来进入考生须知界面,选中"我已阅读"复选框(正式考试在等待开考时,请保持该 复选框为选中),点击"开始考试"按钮即可进入答题界面。

注意: 正式考试时此处会显示与考试相关的各项重要要求,请考生务必仔细阅读。

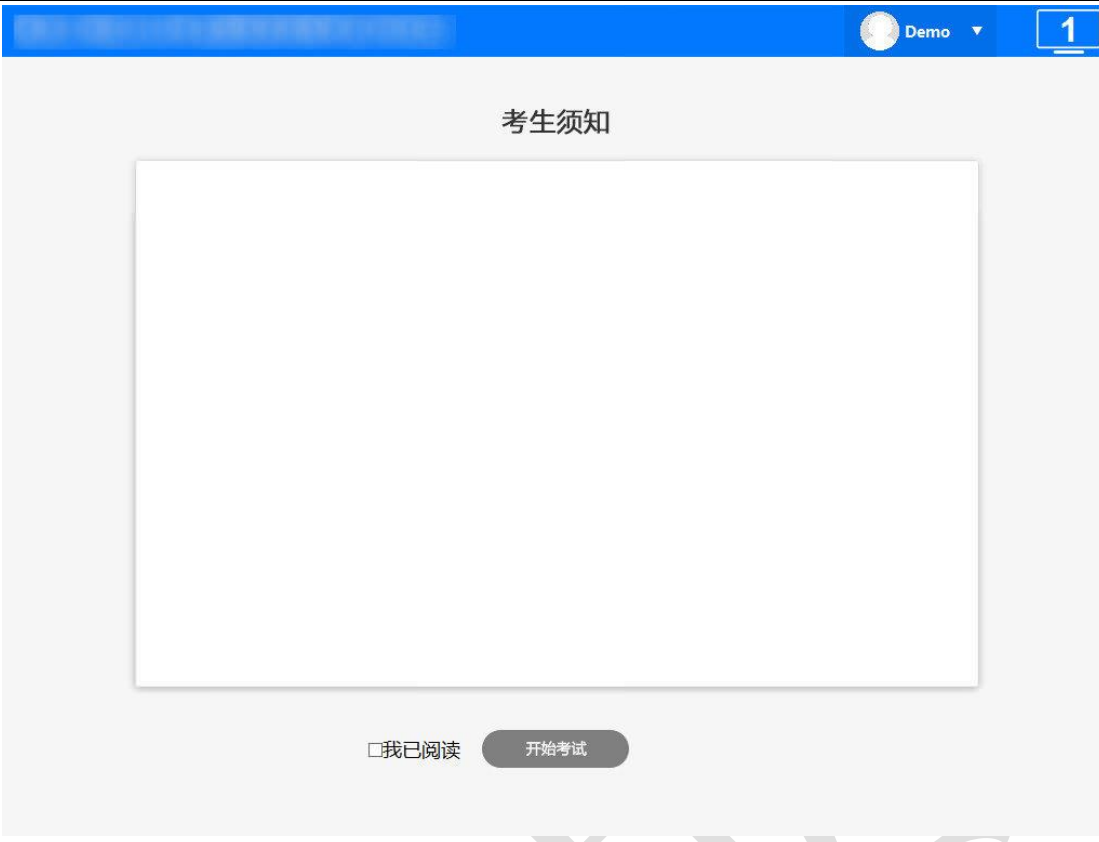

# <span id="page-12-0"></span>五、 答题界面介绍

#### 1. 设备调试的答题界面

设备调试单元的答题界面如下图所示。

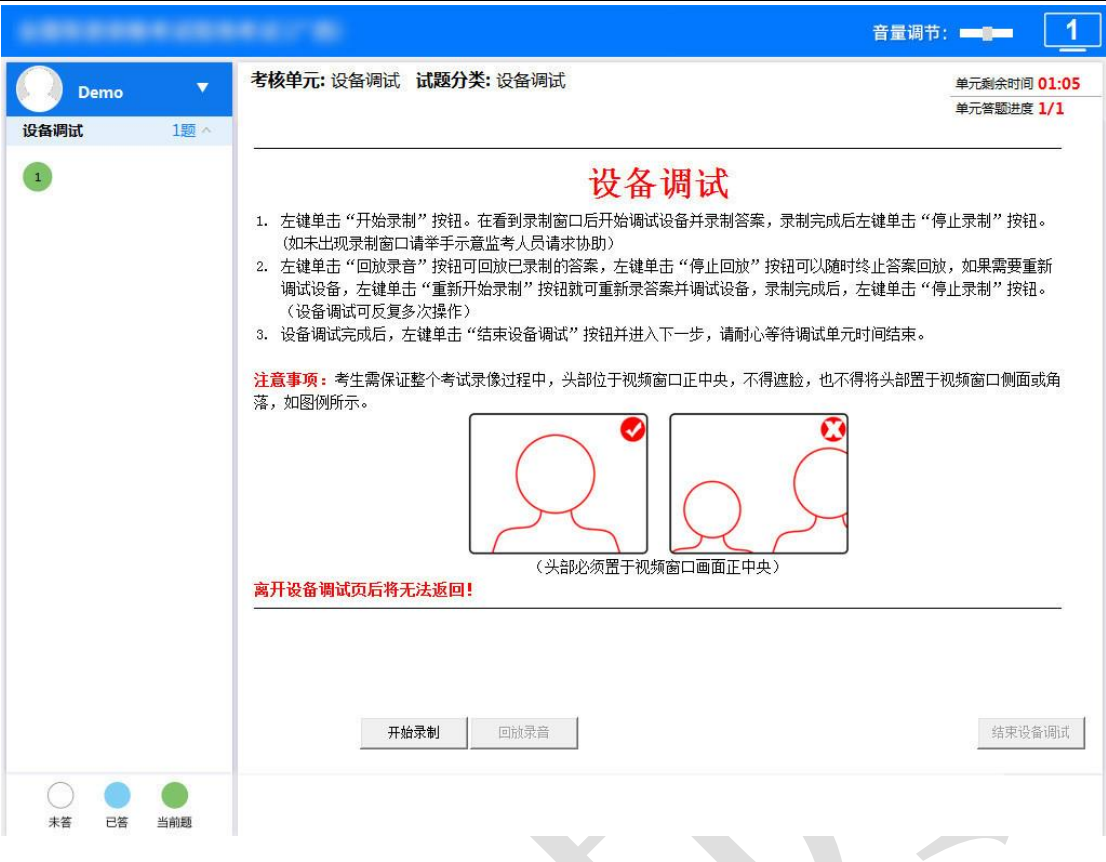

- 考试过程中,可以随时点击左上角的考生姓名和照片图标,查看个人信息。
- 界面左侧区域为答题进度显示区。 圆圈中的数字表示题号。答题进度显示区下方的图例,介绍了不同图标的含义。

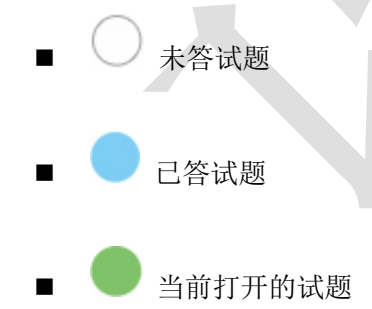

- 界面中部的主要区域为试题区域,显示答题要求、试题内容和选项等。
- 试题区域的右上角将显示整份试卷的答题进度。
- 考生练习盘中的调式设备单元,不允许提前结束。提前调试完成进入等待页面,不能返 回继续调试,等待设备调试单元时间结束后自动进入正式答题单元。

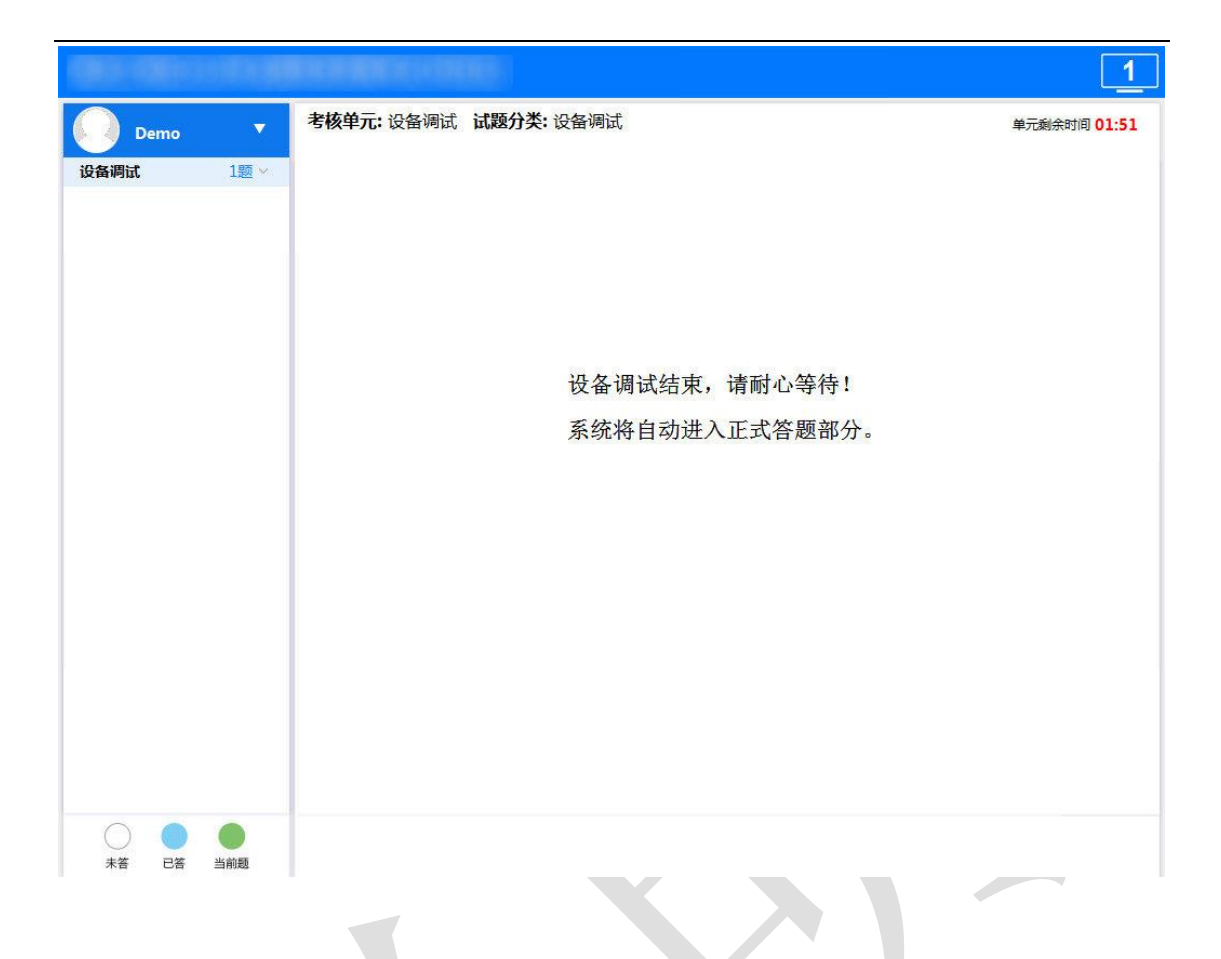

- 2. 考试单元的答题界面
- 考试单元的答题界面如下图所示。

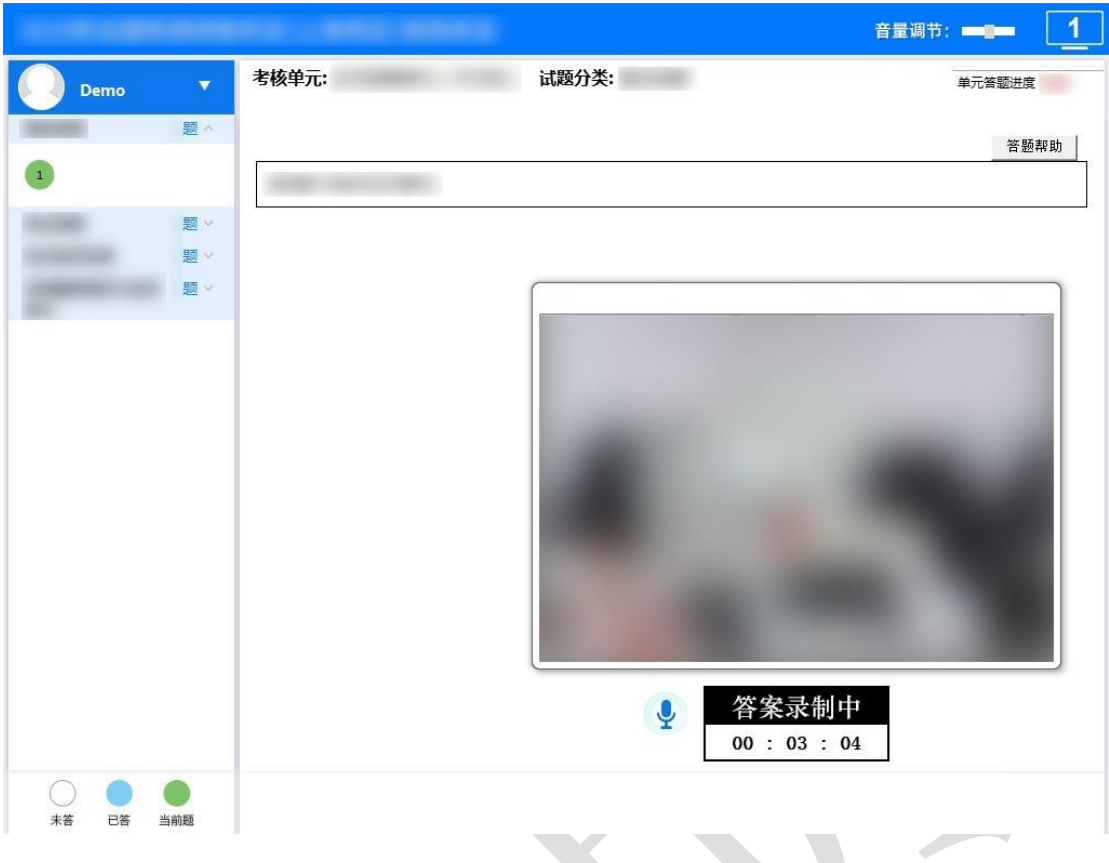

- 界面左侧为答题进度显示区。
- 界面中部的主要区域为试题区域,显示答题要求、试题内容等。 请考生根据界面提示进行录音作答。注:进入下一题后考生将不能返回前面的试题重 录答案。
- 试题区域的右上角始终显示整场考试的答题进度。

注意:全部试题答题结束后,系统将自动交卷。考生将不能再返回重录答案。

考生练习盘中的正式答题单元,不允许提前结束。

#### 3. 结束考试界面

考试时间到后,自动进入结束考试界面,如下图所示。点击"结束考试"按钮,结束考 试。

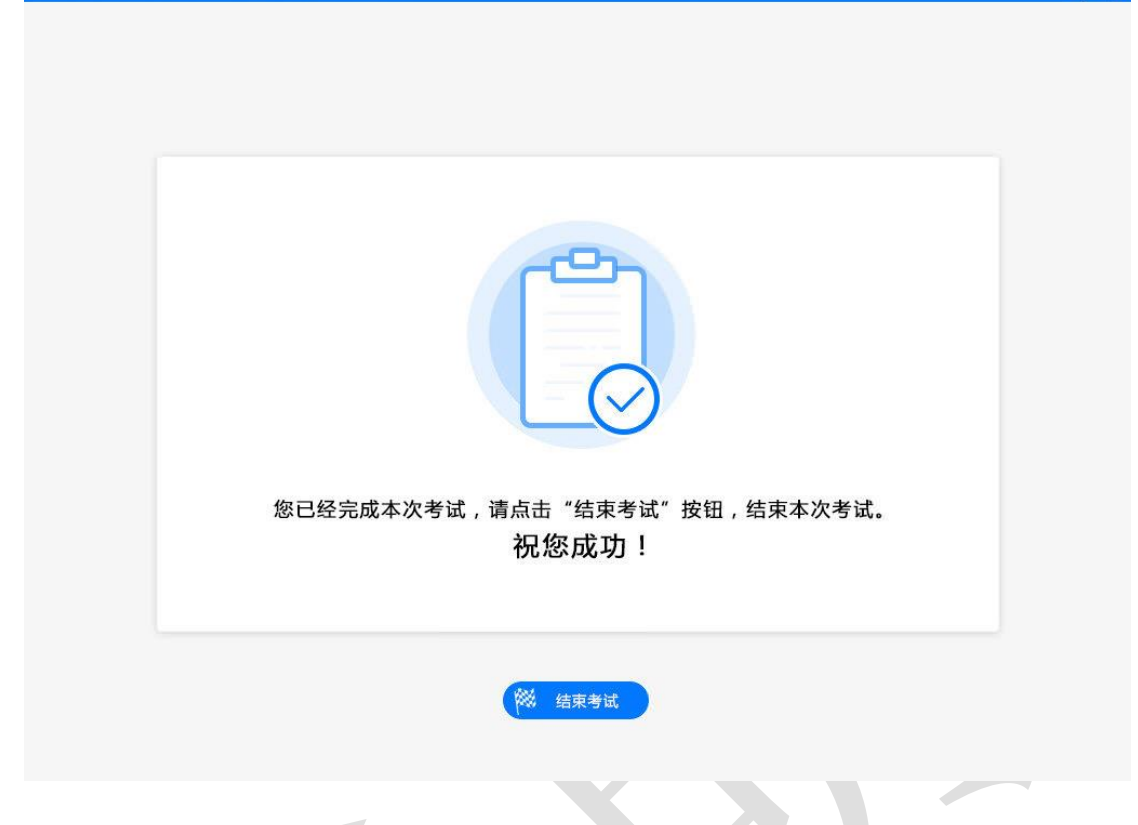

 $\boxed{1}$ 

- 4. 祝您成功界面
- 祝您成功界面为考试的最后一个页面,如下图所示。

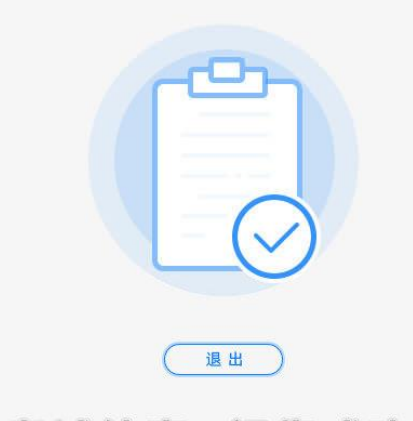

 $\overline{1}$ 

考试结束, 祝您成功!

 到达此页面后,单击"退出"按钮,关闭此窗口。 注: 在正式考试时,不显示"退出"按钮,无需进行鼠标和键盘操作。请考生根据考场监考 人员的指示,安静离场即可。